## **CRIAÇÃO DE ACESSO/SENHA NO SIGAC – SISTEMA DE GESTÃO DE ACESSO**

### **Servidor ou Pensionista: Criação de Senha no Sigac**

por Antonio Fiuza de Souza Landim — publicado 02/08/2016 15h11, última modificação 15/08/2016 16h11 Passo a passo para a realização do "Primeiro Acesso" no Sigac e criação de senha do usuário.

## **1) Quem precisa criar senha no SIGAC?**

**Todos os servidores (ativos e aposentados) e pensionistas que precisam acessar as funcionalidades disponibilizadas pelo Sigepe, tais como: autorização de consignatária, contracheque, informe de rendimentos para Imposto de Renda, entre outros.**

## **2) Quando utilizarei a senha do SIGAC para acessar o Sigepe?**

Quando você clicar no ícone Sigepe Servidor e Pensionista e aparecer a tela de acesso do SIGAC, conforme figuras abaixo:

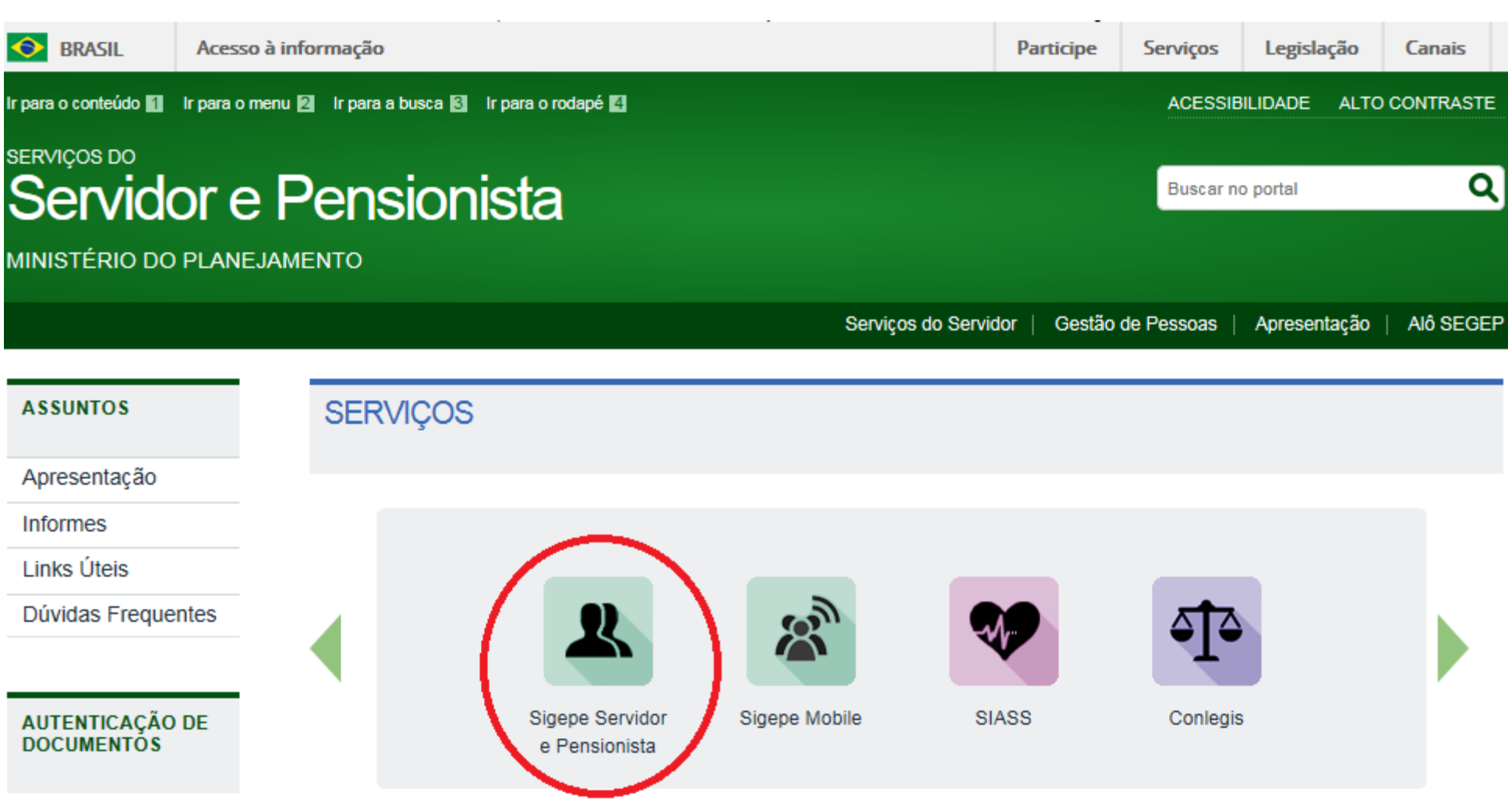

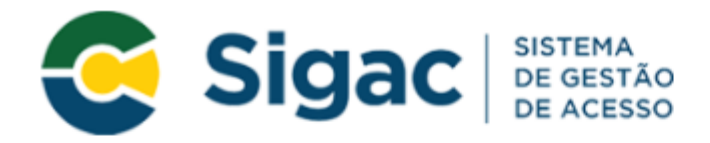

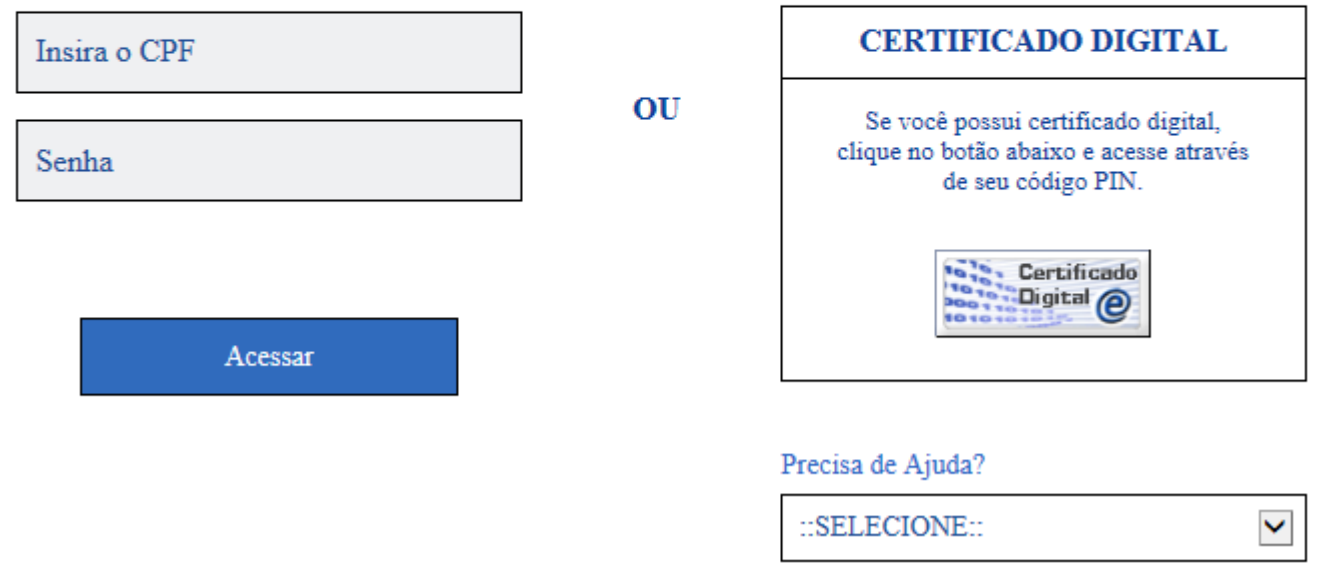

## **3) Como criar senha no Sigac?**

Passo 1: Acessar o site: [https://gestaodeacesso.planejamento.gov.br](https://gestaodeacesso.planejamento.gov.br/)

Passo 2: Se possuir Certificado Digital, clicar no botão "Certificado Digital" e acesse através do seu código PIN. Não é necessário prosseguir com os demais passos

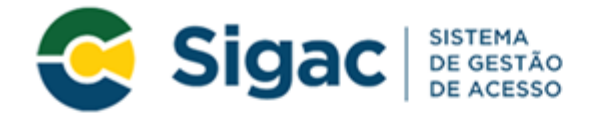

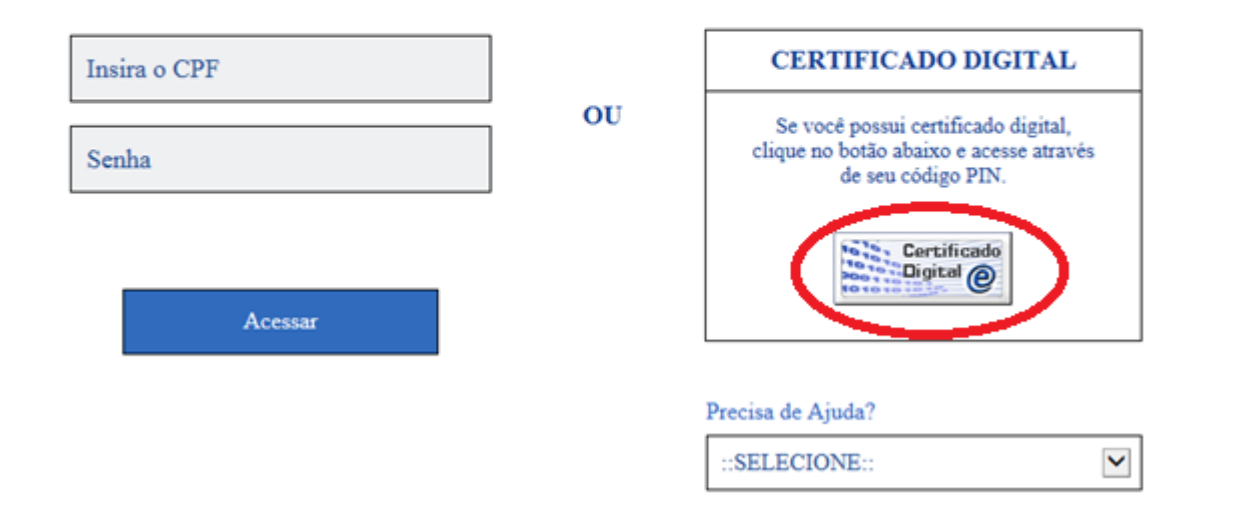

**Passo 3: Selecionar a opção de "Precisa de Ajuda"**

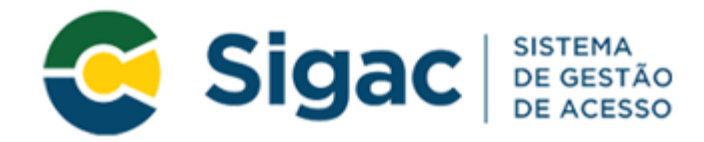

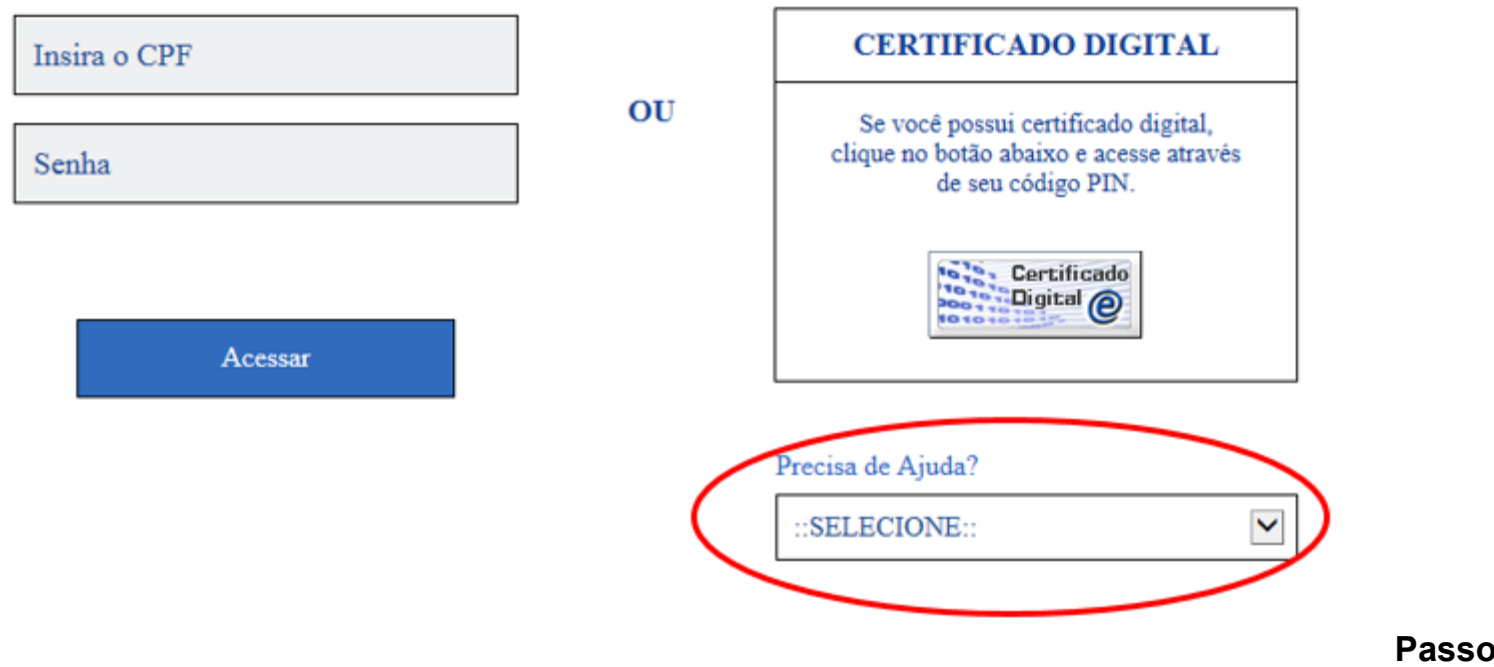

**"Primeiro Acesso"**

**Passo 4: Selecionar a opção** 

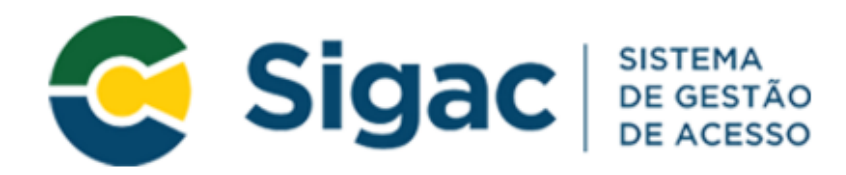

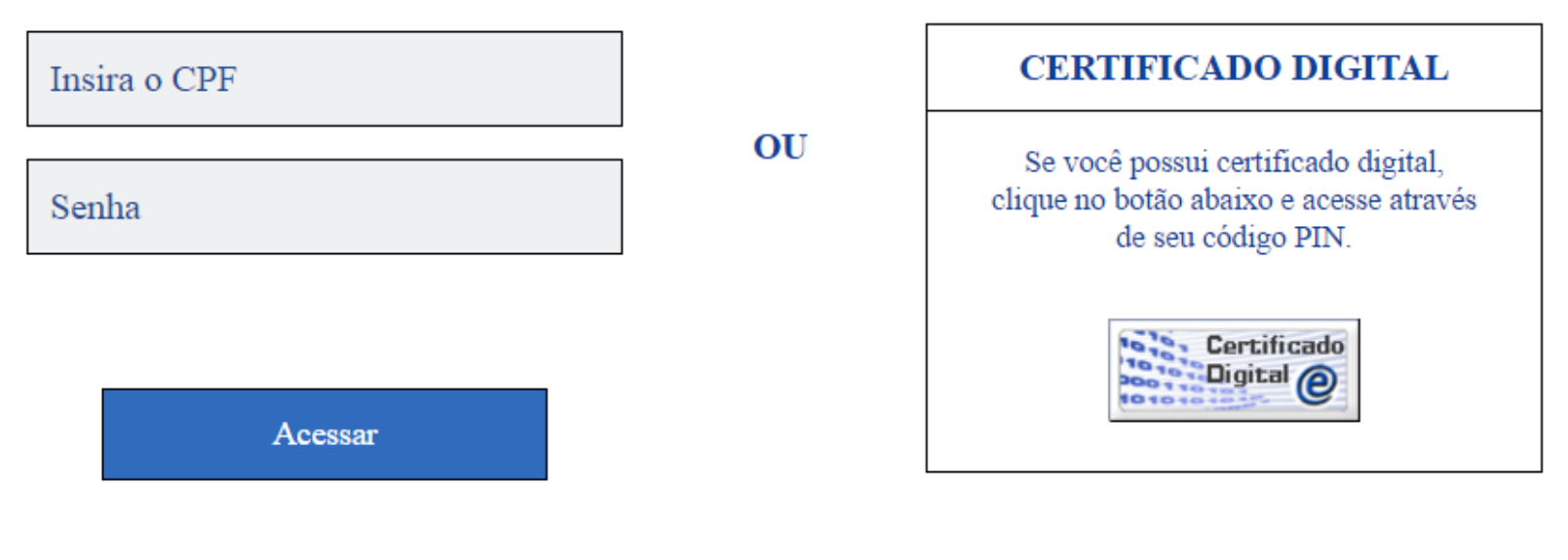

### Precisa de Ajuda?

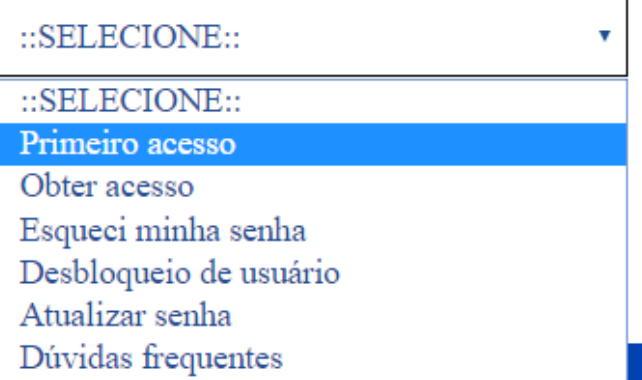

**Passo 5. Preencher os campos solicitados: CPF e código da imagem e em seguida Clicar em "Continuar"**

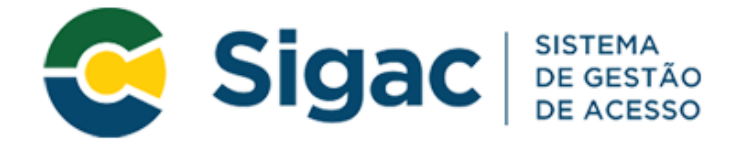

## Primeiro Acesso - Identificação de Usuário

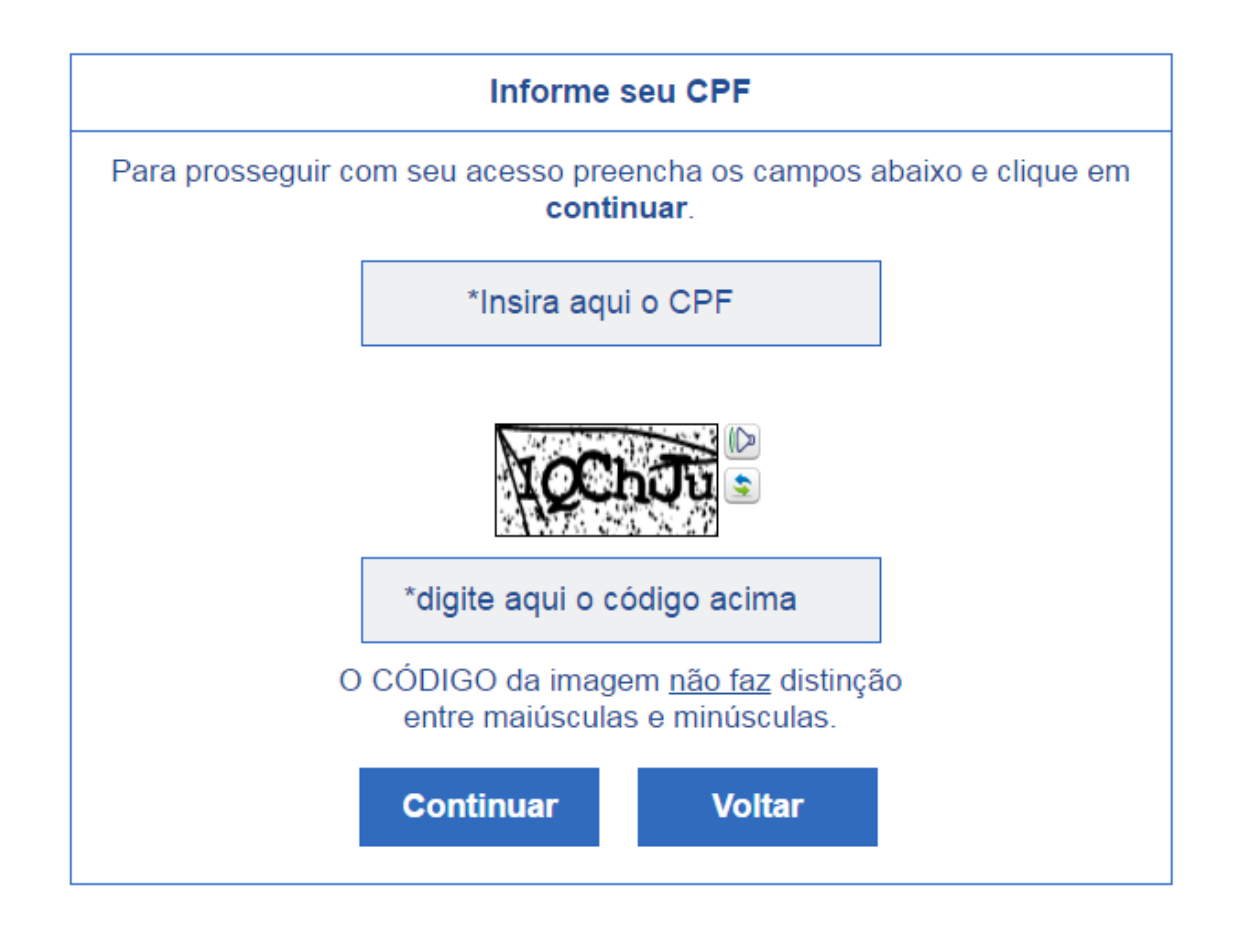

**Passo 6. Seguir as instruções descritas na mensagem apresentadas na tela**

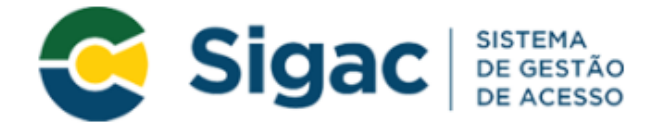

## Primeiro Acesso - Envio de E-mail

Foi enviado para o email ro\*\*\*\*\*\*\*\*\*\*\*\*\*\*\*@pl\*\*\*\*\*\*\*\*\*\*\*\*.gov.br um link de confirmação. É necessário acessá-lo para continuar o processo.

#### **Orientacões**

Para dar continuidade à sua solicitação de acesso ao sistema acesse seu e-mail. Caso não receba um e-mail com as instruções necessárias dentro de 15 minutos solicite reenvio de e-mail.

#### CASO NÃO RECEBA O E-MAIL COM O LINK PARA CONTINUIDADE DO PROCESSO EM SUA CAIXA POSTAL, FAVOR OBSERVAR AS POSSÍVEIS RAZÕES ABAIXO:

Caixa Postal Lotada: Boa parte dos provedores de internet possuem um limite de armazenamento de mensagens. Quando esse limite é atingido, deixamos de receber novas mensagens em virtude da falta de espaço para armazenamento. DICA: Verifique se a sua Caixa Postal está com capacidade para receber e-mails. Após limpar sua caixa postal, você pode voltar no site do portal e efetuar nova tentativa;

E-mail desatualizado e/ou cadastrado incorretamente: Seu email pode estar desatualizado ou foi cadastrado de forma incorreta. A atualização de cadastro é realizada na sua Unidade de Gestão de Pessoas:

Problemas no Provedor: O seu provedor pode estar inativo ou com problemas. DICA: Faça um autoteste: envie um e-mail para você mesmo e verifique se o recebe em sequida.

SPAM (Mensagem não autorizada): A maioria dos provedores possuem bloqueadores antispam ativado. DICA: Verifique com o seu provedor de e-mails se as regras anti-spam utilizadas não estão classificando a mensagem gerada pelo SIGAC.nao-responda@planejamento.gov.br como spam ou então verifique se o e-mail enviado não está na Caixa de e-mails spam (lixo eletrônico) disponível em seu e-mail.

### **Observações**

a. a. O sistema irá enviar um e-mail para o endereço cadastrado com um link de confirmação. Será apresentadAana tela uma dica do e-mail que foi enviada a mensagem, como no exemplo abaixo.

<sup>1</sup> Foi enviado para o email an\*\*\*\*\*\*\*\*\*\*\*\*\* @pl\*\*\*\*\*\*\*\*\*\* .gov.br um link de confirmação. É necessário acessá-lo para continuar o processo.

- a. b. Acessar o seu e-mail e abrir a mensagem enviada. O assunto da mensagem é: "Gestão de Acesso ¿ Solicitação de Acesso".
- a. c. Caso não receba o e-mail, observar as possíveis razões apresentadas na tela

### **Passo 7: Acessar o link enviado no e-mail**

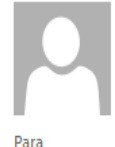

ter 28/06/2016 11:05 SIGAC.nao-responda@planejamento.gov.br Gestão de Acesso - Solicitação de acesso.

Prezado usuário de CPF 885 xxx xxx-53

Para dar continuidade a sua solicitação de acesso, acesse o link abaixo.

Link: https://gestaodeacesso.planejamento.gov.br/gerid/pages/public/acesso/principal.xhtml?action=checkLink&id=95846&sid=64f0eb5164f1023dad09246f69ebfd1351003b1b

Caso não consiga acessar o link, copie o link e cole no seu navegador.

Atenciosamente.

Central de Atendimento Alô SEGEP

Este é um e-mail automático.Não é necessário respondê-lo.

Esta mensagem do Ministério do Planejamento, Orçamento e Gestão pode conter informação confidencial ou privilegiada, sendo seu sigilo protegido por lei. Se Vossa Senhoria não for o destinatário, ou a pessoa autorizada a re mensagem, não deverá usar, copiar ou divulgar as informações nela contida, ou tomar qualquer ação baseada em seu conteúdo. Caso tenha recebido esta mensagem por engano, por favor, apague-a. Agradecemos sua cooperação.

**Passo 8: Usuário será redirecionado para uma página de verificação do link de confirmação. Selecionar "Continuar"**

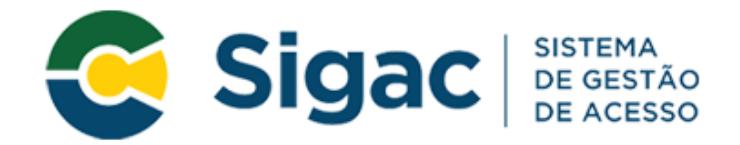

# Confirmação de Dados

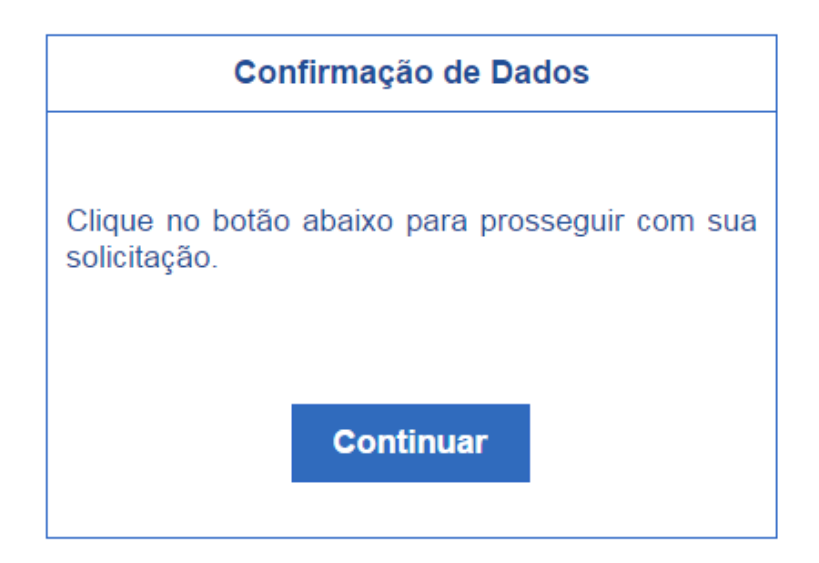

**Passo 9: Informar os dados cadastrais solicitados** (a tela abaixo é exemplificativa. Os dados solicitados podem variar). **O sistema validará os dados informados com aqueles registrados no cadastro SIAPE do usuário. Clicar em "Confirmar"**

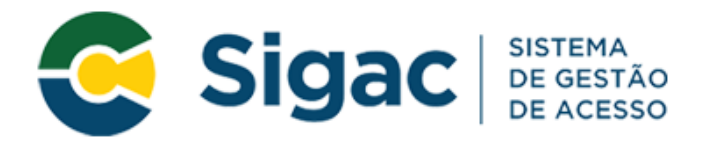

## Primeiro Acesso - Confirmação de dados Cadastrais

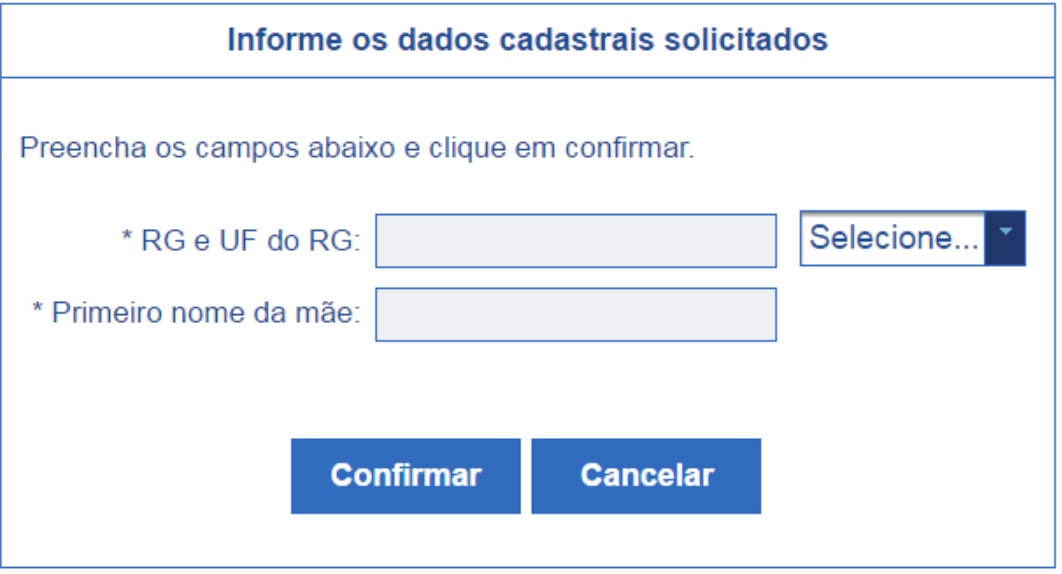

## **Passo 10: Cadastrar resposta a duas perguntas desafios**

- a. a. Selecionar perguntas e preencher respectivas respostas;
- b. b. Estas respostas serão solicitadas nos processos de desbloqueio de e/ou cadastramento de nova senha; e
- c. c. Clicar em "Confirmar".

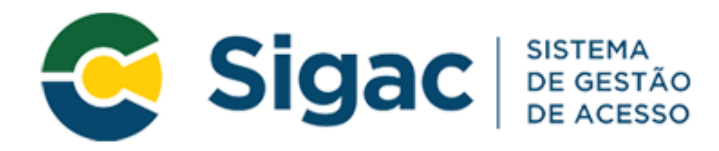

# Primeiro Acesso - Cadastrar perguntas desafio

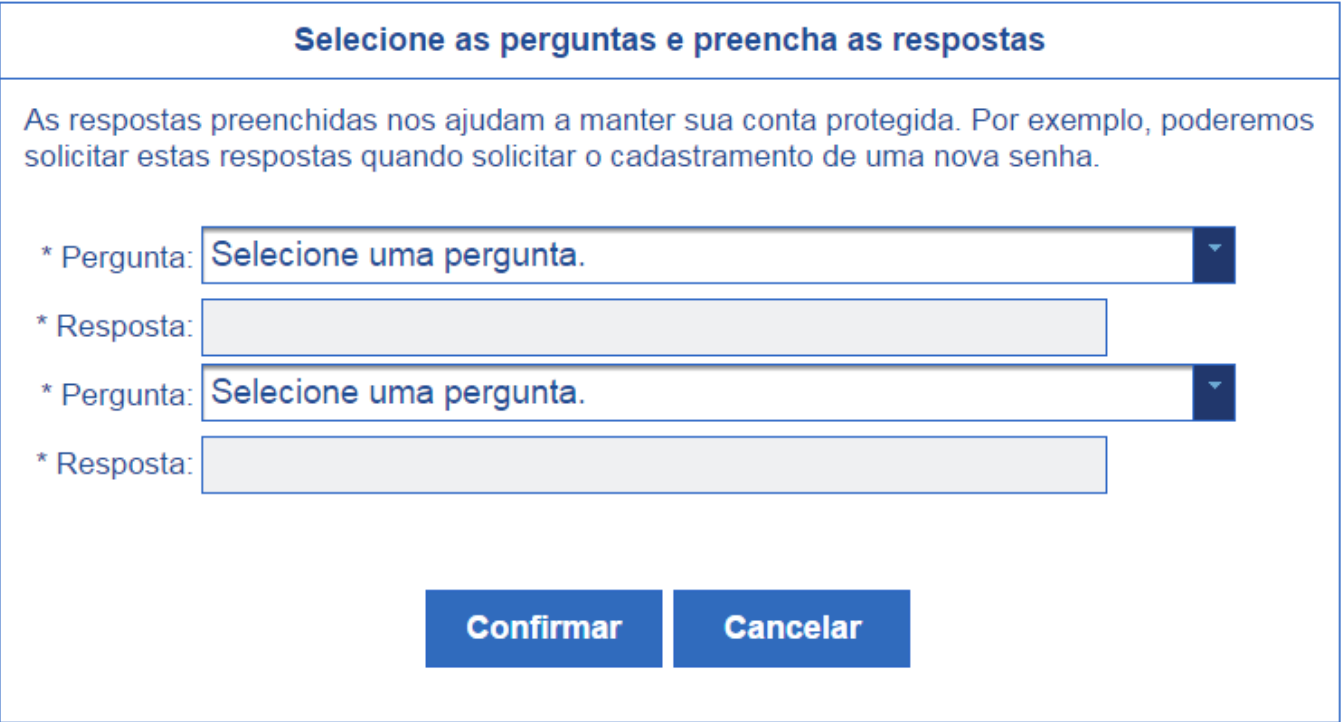

### **Passo 11: Atualizar número de telefone celular**

- a. a. O número celular ajuda a manter a conta do usuário protegida. Por exemplo, pode-se enviar uma mensagem de texto para o usuário poder acessar a conta caso esqueça sua senha;
- b. b. Esta etapa é opcional. Pode-se selecionar o link "Pular esta Etapa" e continuar o processo; e
- c. c. Clicar em "Confirmar".

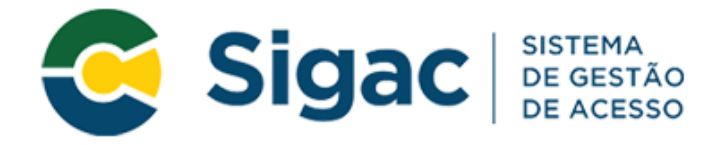

## Primeiro Acesso - Atualizar telefone celular

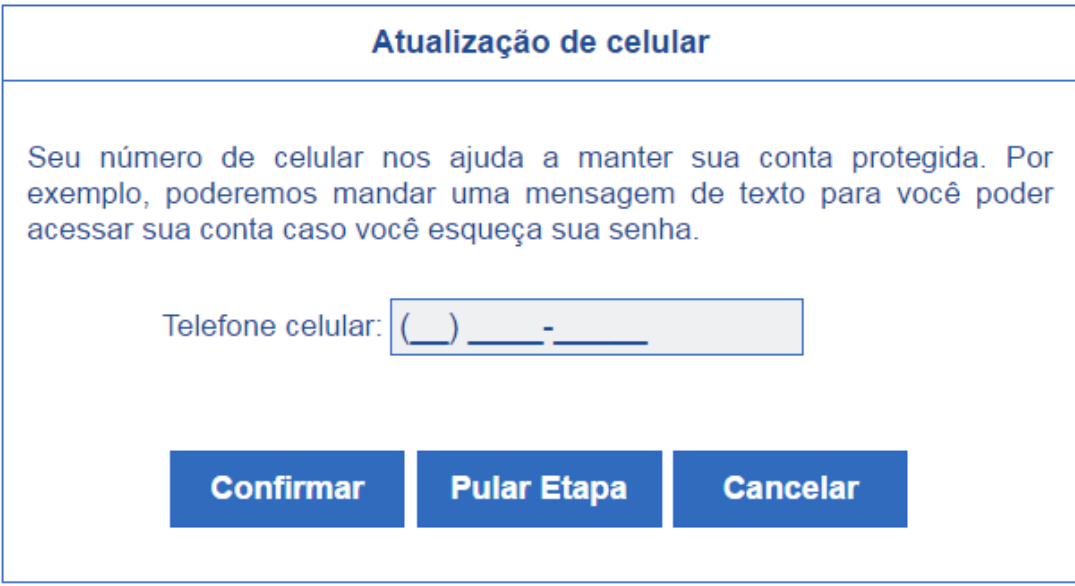

**Passo 12: Cadastrar senha, preenchendo os campos "Nova Senha" e "Confirme a Nova Senha". Clicar em "Confirmar". Clicar "Sim" na tela apresentada para confirmar o cadastramento solicitado**

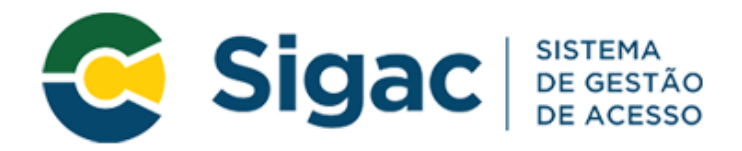

## Primeiro Acesso - Cadastro de senha

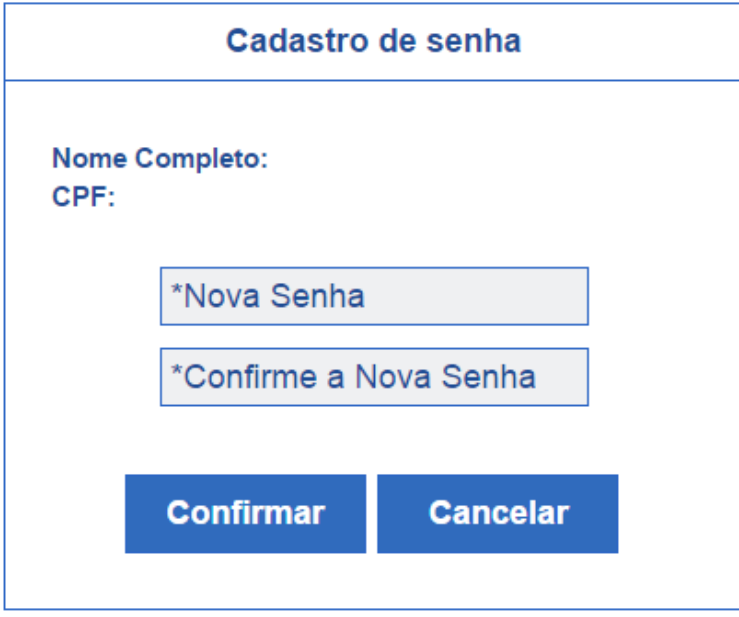

**Passo 13: Fim do processo de Primeiro Acesso!**

**Você será redirecionado para página de confirmação do cadastramento com sucesso da senha**

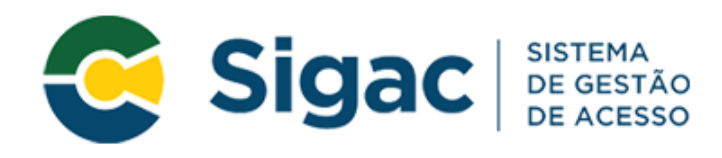

 $\blacksquare$ 

Senha cadastrada com sucesso!

## Clique no sistema que deseja acessar

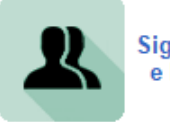

Sigepe Servidor<br>e Pensionista

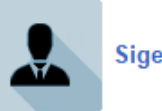

**Sigepe Gestor** 

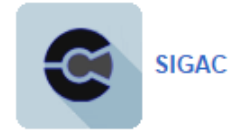